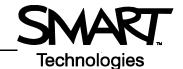

## **Orienting the SMART Board Interactive Whiteboard**

Orientation ensures your touch registers accurately when you use the SMART Board<sup>™</sup> interactive whiteboard. If you press the interactive whiteboard with your finger and your cursor appears somewhere other than where you are pressing, orient the interactive whiteboard.

## **Quick orientation**

To orient the SMART Board interactive whiteboard, do the following:

1 Press and hold the On-Screen keyboard and control-click buttons simultaneously until the Orientation screen appears

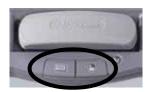

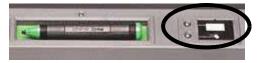

Pen-tray buttons

Pen-tray buttons

2 Begin the orientation process at the upper left-hand corner of the Orientation screen. Press your finger or pen tool firmly on the center of each cross in the order indicated by the white, diamond-shaped graphic.

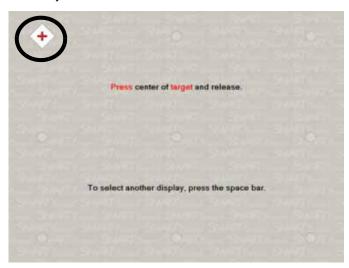

The Orientation screen

**TIP:** If you are not satisfied with the precision of a particular orientation point while orienting, press one of the pen-tray buttons or the left arrow key on your keyboard to redo the previous orientation point.

## **Changing orientation settings**

Increase the detail of calibration for applications that require more precision.

- 1 Press and hold the SMART Board Tools icon in the Dock, then select Control Panel
- 2 In the Control Panel window, press SMART Hardware Settings

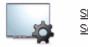

SMART Hardware Settings 3 The SMART Hardware Settings screen opens. Select **Orientation/Alignment Settings** from the drop-down menu

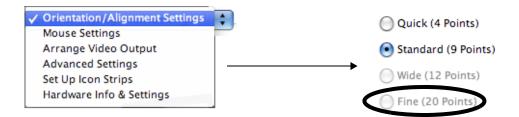

- 4 Select Fine (20 Points) and press OK to apply the new orientation and alignment settings
- 5 In the Control Panel window, press the Orient button to begin the orientation process

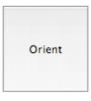